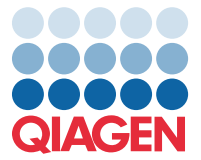

Kwiecień 2022 r.

## Ważna uwaga

## Aktualizacja pliku definicji oznaczenia (Assay Definition File, ADF) panelu QIAstat-Dx Meningitis/Encephalitis Panel do wersji 1.1

**UWAGA**: PRZED UŻYCIEM PANELU QIAstat-Dx Meningitis/Encephalitis PANEL NALEŻY PRZECZYTAĆ INSTRUKCJE PRZEDSTAWIONE W NINIEJSZYM PIŚMIE I POSTĘPOWAĆ ZGODNIE Z NIMI.

## Szanowni Państwo!

Firma QIAGEN jest aktywnie zaangażowana w odpowiadanie na potrzeby klientów i nieustannie podejmuje wysiłki na rzecz zapewniania produktów i usług o najwyższej jakości. Z tego względu chcielibyśmy Państwa poinformować o aktualizacji pliku definicji oznaczenia (Assay Definition File, ADF) dla panelu QIAstat-Dx Meningitis/Encephalitis Panel (nr kat. 691611).

Nowa wersja tego pliku ADF obejmuje aktualizacje kilku komunikatów o błędach w celu poprawy ich czytelności oraz aktualizację konfiguracji w celu zwiększenia wiarygodności testów. Przed użyciem panelu QIAstat-Dx Meningitis Panel wymagane jest zainstalowanie tego nowego pliku ADF w systemie. Aktualizacja pliku ADF zajmie maksymalnie 1 minutę.

W celu użycia nowego pliku ADF konieczne będzie zaimportowanie pliku QIAstat-Dx Meningitis/Encephalitis ADF w wersji 1.1 do analizatora QIAstat-Dx Analyzer 1.0. Plik QIAstat-Dx Meningitis/Encephalitis Panel ADF jest zgodny z analizatorem QIAstat-Dx Analyzer 1.0 z oprogramowaniem w wersji 1.4 lub nowszej.

## **Instrukcja aktualizacji pliku QIAstat-Dx Meningitis/Encephalitis Panel ADF do wersji 1.1**

Aktualizacja pliku QIAstat-Dx Meningitis/Encephalitis Panel ADF do wersji 1.1 może zostać przeprowadzona samodzielnie przez klienta. W przypadku wystąpienia jakichkolwiek problemów podczas aktualizacji prosimy o kontakt z serwisem technicznym firmy QIAGEN pod adresem **support.qiagen.com**

W celu aktualizacji pliku QIAstat-Dx Meningitis/Encephalitis Panel ADF do wersji 1.1 i zaimportowania zaktualizowanej wersji oznaczenia do analizatora QIAstat-Dx Analyzer 1.0 należy wykonać poniższe kroki:

1. Wysłać zapytanie o plik ADF do lokalnego przedstawiciela handlowego firmy QIAGEN lub przejść pod adres **<https://www.qiagen.com/shop/automated-solutions/pcr-instruments/qiastat-dx/>**

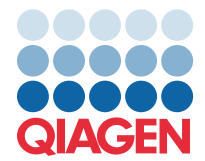

- 2. Na karcie **Product Resources** (Zasoby dotyczące produktu) kliknąć opcję **Protocol Files** (Pliki protokołów) i pobrać plik QIAstat-Dx Meningitis/Encephalitis Panel ADF w wersji 1.1. Zapisać i wypakować pakiet. Skopiować plik **\*.asy** do głównego folderu urządzenia pamięci masowej USB (skopiować pliki bezpośrednio do urządzenia pamięci masowej USB; nie tworzyć żadnych folderów).
- 3. Do portu USB analizatora QIAstat-Dx Analyzer 1.0 włożyć urządzenie pamięci masowej USB z odpowiednim plikiem ADF.
- 4. Nacisnąć przycisk **Options** (Opcje), a następnie przycisk **Assay Management** (Zarządzanie oznaczeniem). W obszarze zawartości na wyświetlaczu pojawi się ekran Assay Management (Zarządzanie oznaczeniem).
- 5. Nacisnąć ikonę **Import** (Importuj) w lewym dolnym narożniku ekranu.
- 6. Wybrać plik ADF, który ma zostać zaimportowany z urządzenia pamięci masowej USB.
- 7. Zostanie wyświetlone okno dialogowe z monitem o potwierdzenie przesłania plików.
- 8. Następnie może zostać wyświetlone okno dialogowe z monitem o potwierdzenie nadpisania bieżącej wersji pliku nową wersją. Nacisnąć przycisk **Yes** (Tak), aby potwierdzić.
- 9. Wybrać opcję **Assay Active** (Oznaczenie aktywne), aby aktywować oznaczenie.
- 10. Przypisać aktywne oznaczenie do użytkownika, naciskając przycisk Options (Opcje), a następnie przycisk User Management (Zarządzanie użytkownikami).

Wybrać użytkownika, który będzie mógł uruchamiać oznaczenie.

Następnie wybrać opcję **Assign Assays** (Przypisz oznaczenia) z obszaru **User Options** (Opcje użytkownika). Włączyć oznaczenie i nacisnąć przycisk **Save** (Zapisz).

W celu uzyskania dodatkowych informacji prosimy o zapoznanie się z instrukcją użycia danego oznaczenia (QIAstat-Dx Meningitis/Encephalitis Panel).

W razie jakichkolwiek pytań dotyczących powyższych punktów prosimy o kontakt z przedstawicielem handlowym firmy QIAGEN.

Z poważaniem

Zespół firmy QIAGEN **[www.qiagen.com](http://www.qiagen.com/)**